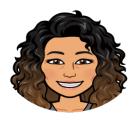

#### **Virtual Classroom Bitmoji Tips**

## Have a Bitmoji?

#### Get the Bitmoji chrome extension:

English: https://chrome.google.com/webstore/detail/bitmoji/bfgdeiadkckfbkeigkoncpdieiiefpig?hl=en

French: https://chrome.google.com/webstore/detail/bitmoji/bfgdeiadkckfbkeigkoncpdieiiefpig?hl=fr

log in with your Bitmoji account: https://www.bitmoji.com/account\_v2/

#### Need a Bitmoji?

Create your avatar using the Bitmoji mobile app on iOS and Android.

 $\underline{https://apps.apple.com/app/apple-store/id868077558?pt=\underline{5}61909\&ct=chrome-extension\&mt=8$ 

 $\frac{https://play.google.com/store/apps/details?id=com.bitstrips.imoji\&referrer=utm\_source\%3Dchrome-extension$ 

## Need a Virtual classroom background?

https://www.google.com/search?q=virtual+bitmoji+classroom+background&rlz=1C1GCEV\_enC A918CA918&source=lnms&tbm=isch&sa=X&ved=2ahUKEwjwkMvOs8nuAhWQSTABHU1WB9o Q\_AUoAXoECBAQAw&biw=1366&bih=657&safe=active&ssui=on

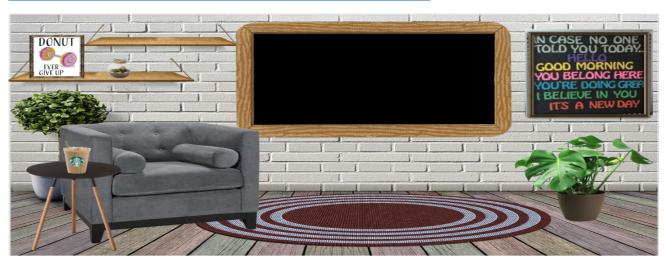

#### How do I share my virtual classroom with my students?

Share with a link from OneDrive. When you **share** your **virtual classroom**, make sure to set the link **sharing** permissions to "Anyone with the link can view." To do this, click the **share** button in the top right corner of the slides. This will prevent **students** from moving your objects because they will not have editing rights.

#### How to Make Your Own Bitmoji Classroom:

How to Create a Basic Bitmo ji Classroom in PowerPoint

- 1. Open a blank PowerPoint Slide.
- 2. Go to Google, type in Classroom background. Choose a background.
- 3. Copy and paste the background to the blank slide.
- 4. Resize as necessary.
- 5. Go back to Google.
- 6. Type items you want for your virtual classroom.
- 7. I recommend using items with relatively empty backgrounds.
- 8. Copy and save the image.
- 9. Open a new search tab. Go to Remove.bg
- 10. Upload your saved image to Remove.bg
- 11. Copy and Paste in PowerPoint.
- 12. Repeat the process until you have everything you want!

Video: https://www.youtube.com/watch?v=13yzKUiCD4s

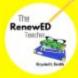

#### **Newsletter:**

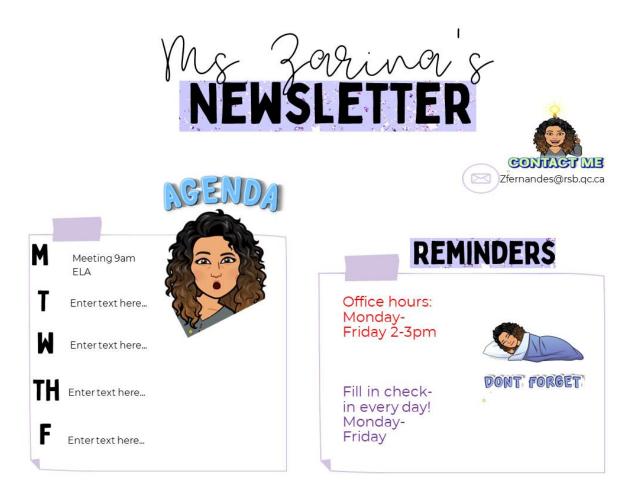

Greetings and rules:

# VIRTUAL GREETING CHOICE BOARD

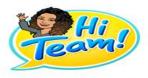

| Virtual hug | Smile             |
|-------------|-------------------|
|             |                   |
| Wink        | Virtual high five |
|             |                   |
|             |                   |

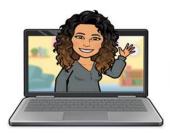

# Our meeting will begin soon.

#### You will need:

.pencil case .math workbook .water bottle/snack

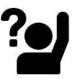

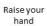

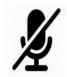

Virtual classroom reminders:

Mute your Mic

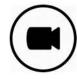

Camera on

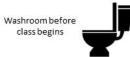